# e-VA Bulk Actions Enhancements

Updated: March 27, 2024

We are excited to share some recent enhancements to e-VA's Bulk Actions. Though these changes are minor we wanted to make sure our users were aware so they can take advantage of the improved functionality.

## Bulk Actions Enhancements

#### **1. Search box moved and 'Special' filter renamed to 'Attributes'**

Filters now appear across the top row of the Bulk Actions table and the Search Function will appear on the second row.

The "Special" filter (Not Accepted e-VA yet, Idle Client, etc.), has now been renamed "Attributes" and will appear before any agency-specific filters.

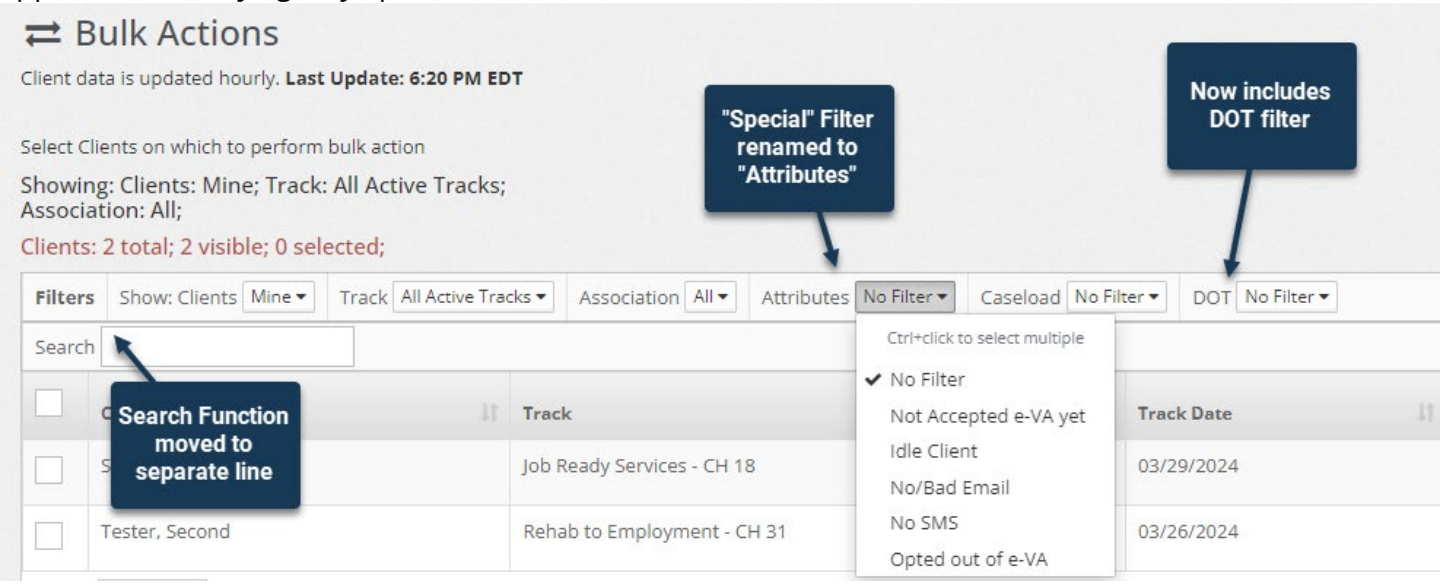

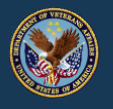

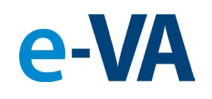

### **2. Bulk Un-Share option added to Bulk Actions**

they previously shared multiple cases with (Example: You shared add Case Note and Table 2014) shared your caseload with Jane, and now Jane has moved to a different office and no longer needs access to your cases).

Previously, users only had the option to share clients with other staff (via the **[Share]** action button) or to remove clients that suspend Assignments staff have shared *with them* (via the **[Un-Share with Me] action absolute the systems of the action action** button). Now they will be able to also un-share their clients with with others.

## Enhancements to Saved Lists

### **3. Saved Lists are now fully editable**

Saved Lists are now fully editable. Users can add and remove clients from Saved Lists individually and in bulk.

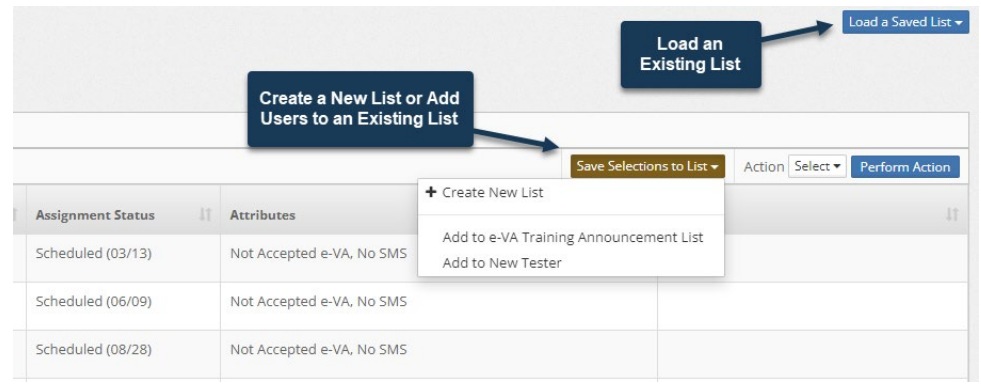

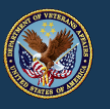

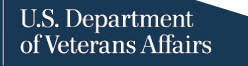

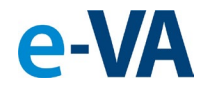

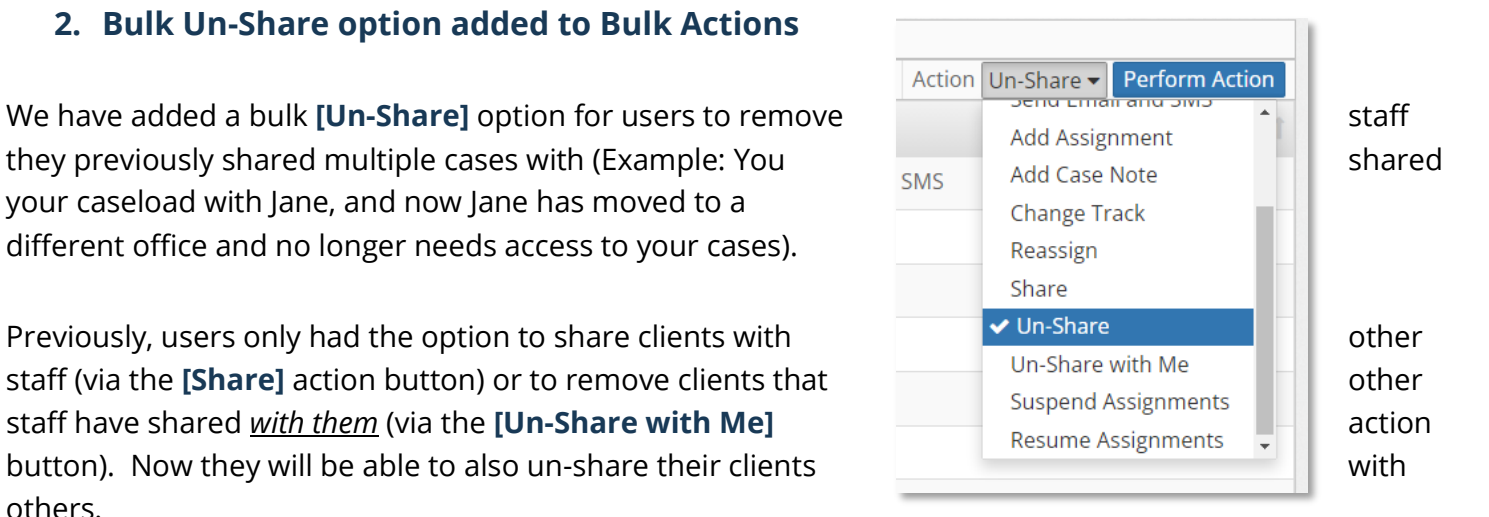

### **i. Adding Clients to a Saved List in Bulk:**

- 1. From the Bulk Actions activity, select all the clients you'd like to add to a List.
- 2. Click the **[Save Selections to List]** button. In the dropdown, you'll have the option to add the selected client(s) to a new list or to an existing Saved List that will appear in the dropdown.
- 3. A pop-up will appear, providing you the option to stay on the Bulk Actions screen or load the Saved List for further editing.

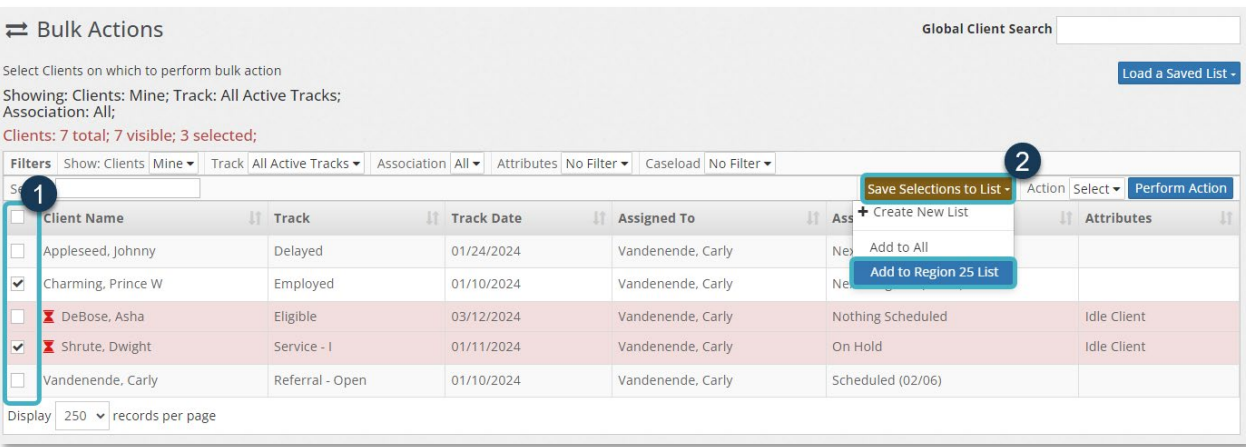

### **ii) Adding Clients to a Saved List Individually:**

Users can also add individual clients by following the steps above or through the Saved List view, as shown below.

1. From the Bulk Actions activity, click **[Load a Saved List]** and select the list you'd like to edit.

e-VA

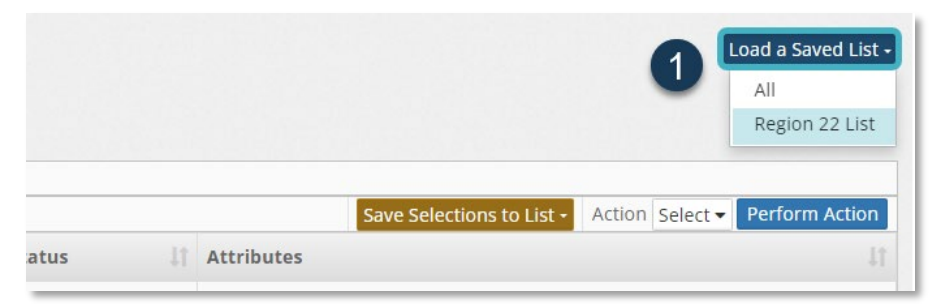

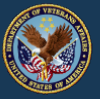

- 2. You will be taken to your Saved List view. Click **[+Add Client to List]** to load the **Add Client to Saved List** search feature.
- 3. Begin typing your client's name and select their name when visible.
- 4. The client will be added to your Saved List.

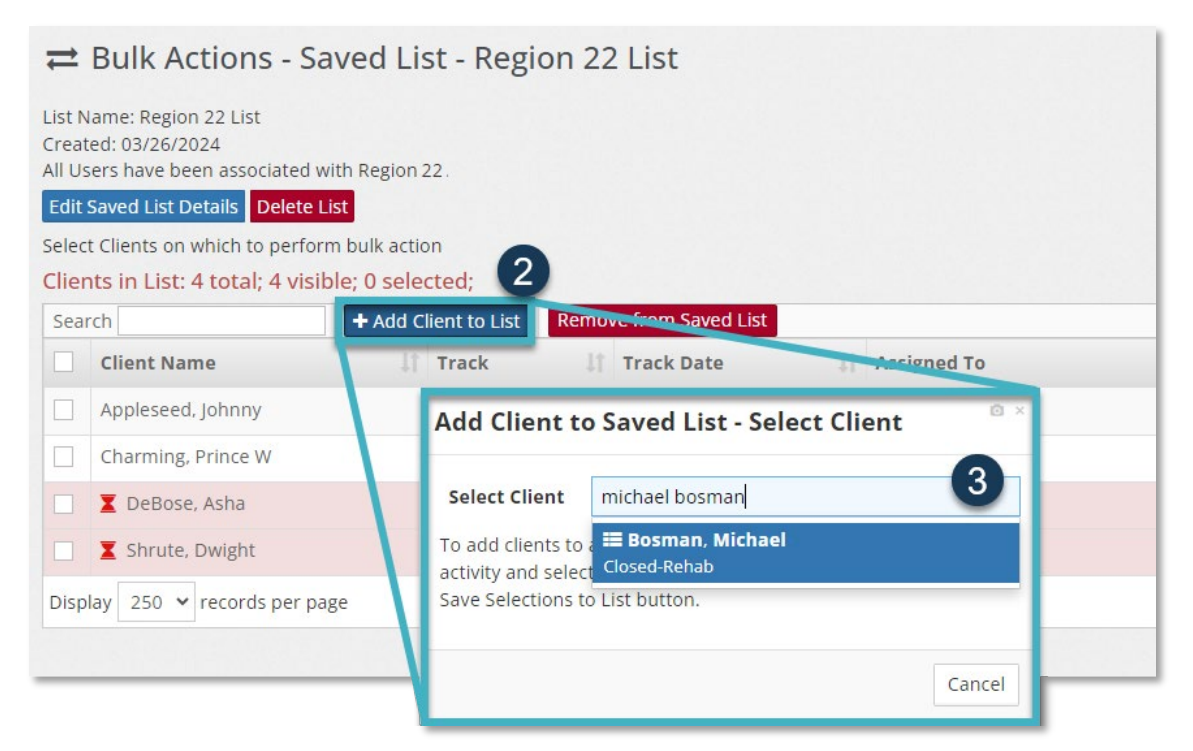

From the Saved List view, a User can also remove client(s) using the **[Remove from Saved List]** button or edit the name and description of a Saved List by selecting the **[Edit Saved List Details**.

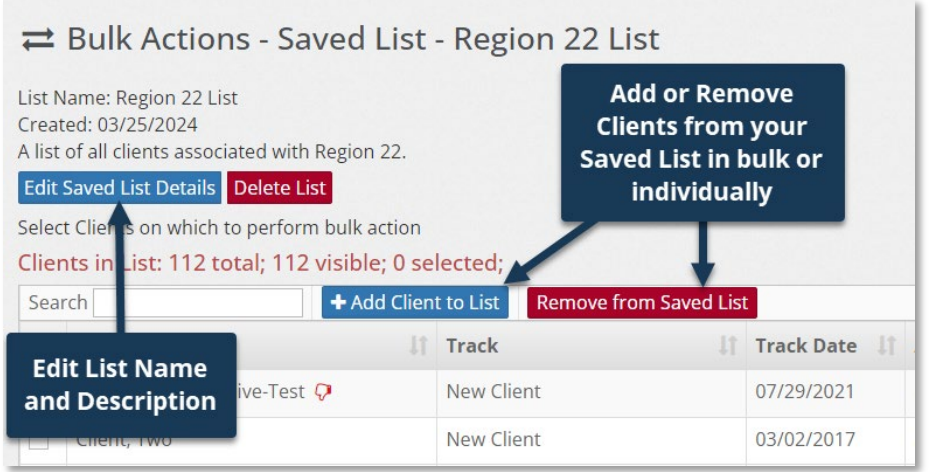

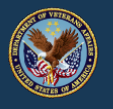

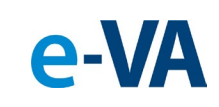

As always, if you have any questions pertaining to these features, we encourage you to reach out to our Support Team by clicking the **[Contact Tech Support]** button in the bottom right corner of your screen.

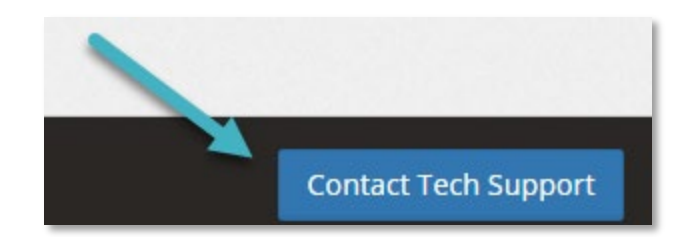

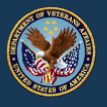

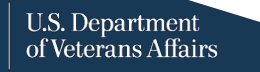

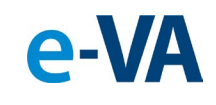